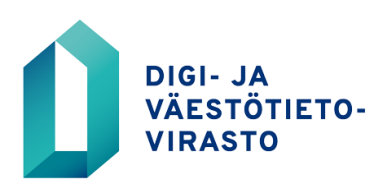

## VASTUUKÄYTTÄJÄOIKEUDEN HAKEMINEN VERKKOASIOINNISSA

Näin haet vastuukäyttäjäoikeutta verkkoasioinnissa

- 1. Mene osoitteeseen: [https://asiointi.dvv.fi](https://asiointi.dvv.fi/)
- 2. a) Jos olet jo rekisteröitynyt, kirjaudu sisään tunnistautumalla, tai rekisteröityessäsi antamallasi sähköpostiosoitteella ja salasanalla. Jos olet unohtanut salasanasi, klikkaa **Unohditko salasanasi**.

b) Jos et ole rekisteröitynyt, klikkaa **Rekisteröidy**.

- 3. Kirjauduttuasi sisään varmista, että olet oikean organisaation asiakastilillä. Näet organisaation nimen yläpalkissa nimesi alapuolella. Asiakastiliä voit vaihtaa oikean yläkulman valikosta valitsemalla **Vaihda asiakastiliä**.
- 4. Valitse **Aloita uusi hakemus**
- 5. Valitse välilehdestä edustatko julkishallinnon organisaatiota vai yritystä/yhteisöä
- 6. Klikkaa **Haluan hakea tietoja väestötietojärjestelmästä**
- 7. Aloita **VTJkyselyn vastuukäyttäjän käyttöoikeushakemus**
- 8. Tarkasta organisaation ja hakijan tiedot
- 9. Hakemusta varten tarvitset organisaatiollenne myönnetyn VTJkyselyn asiakasnumeron. **Luvan numero** -kohta ei ole pakollinen tieto.
- 10.Täydennä tarvittavat tiedot, erityisesti esihenkilön tiedot. Esihenkilöllesi lähetetään sähköpostilla ilmoitus siitä, että haet vastuukäyttäjäoikeutta. Esihenkilön on hyväksyttävä hakemus sähköpostiinsa saamansa linkin kautta ennen kuin hakemus voidaan käsitellä.
- 11.Paina **Lähetä DVV:lle**. Digi- ja väestötietovirasto käsittelee hakemuksen ja toimittaa sinulle käyttäjätunnuksen sekä salasanan.